## **Display PDF Files in Course**

The Web Content Upload content item is a great way for instructors to upload and display linked web files, but it is also possible to upload and display PDF files using this tool.

## **ADD CONTENT ITEM**

- To show a PDF using the Web Content Upload tool, you must first create a Web Content Upload content item.
- To add an item, do one of the following:
	- Click the **Author** tab at the top of the **Navigation Tree**.
	- Click the **Week** to which the content is to be added.
	- Click the **Week Content Items** button (see illustration below).

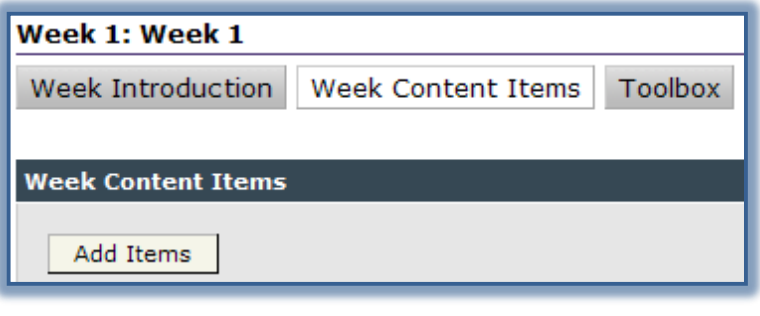

or

- Click the **Author** tab.
- Click **Course Home** in the **Navigation Tree**, if necessary.
- Click the **Content Items** button (see illustration below left).

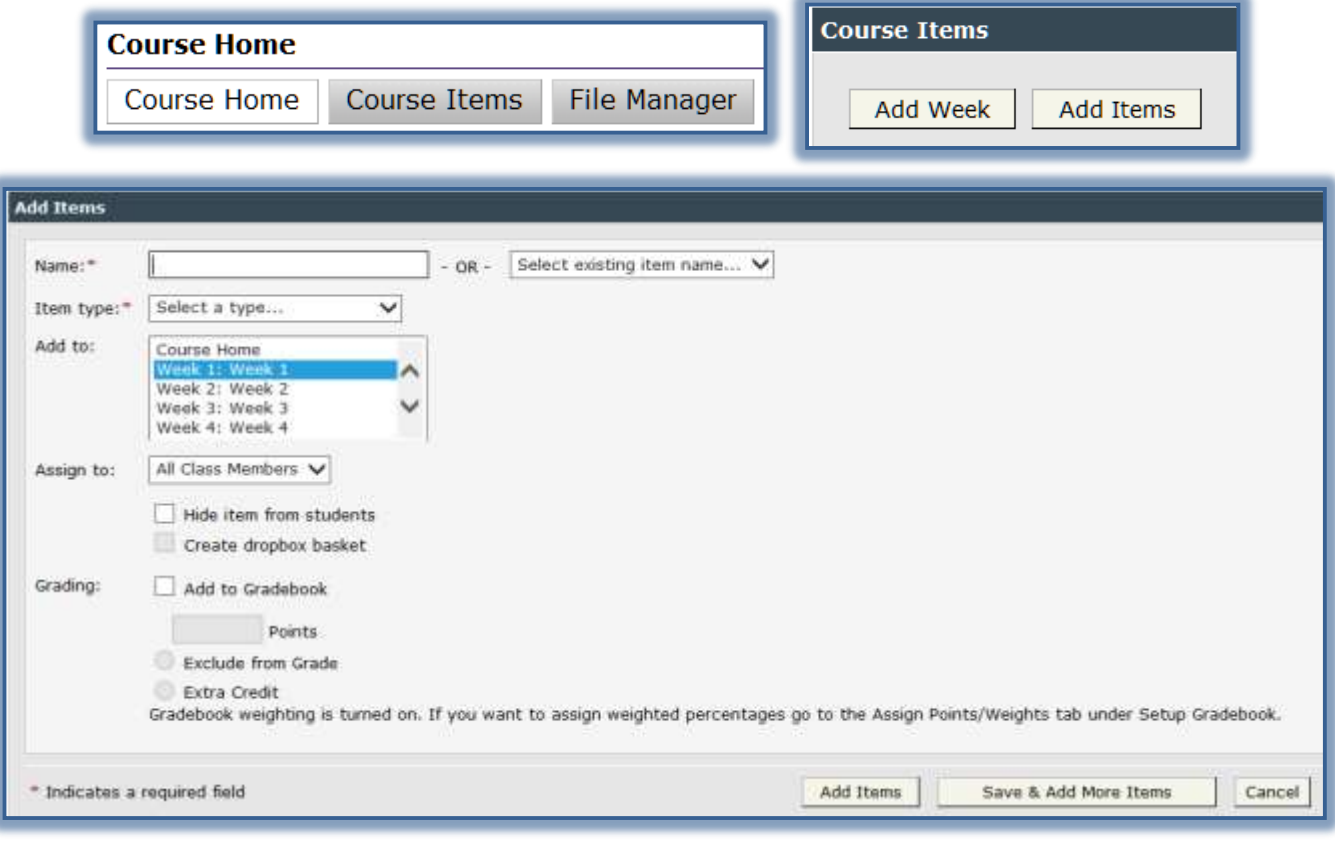

- The **Course Items** window will display.
- Click **Add Items** (see illustration on previous page).
- The **Add Items** window will display (see illustration on previous page).
- In the **Name** box, input a name for the **Content Item**.
- Click the **Item Type** list arrow and then select **Web Content Upload**.
- In the **Add to** list, select the **Week** into which the item is to be added.
- Click the **Create Dropbox Basket** check box if this item is to have a Dropbox assigned.
- If this is a graded item, select the options under **Grading**.
- Click **Add Items**.

## **UPLOAD PDF FILE TO CONTENT ITEM**

- Make sure the **Author** tab is selected.
- Click the **Web Content Upload Content Item** in the **Navigation Pane**.
- The **Edit PDF Upload** window will display (see illustration below).

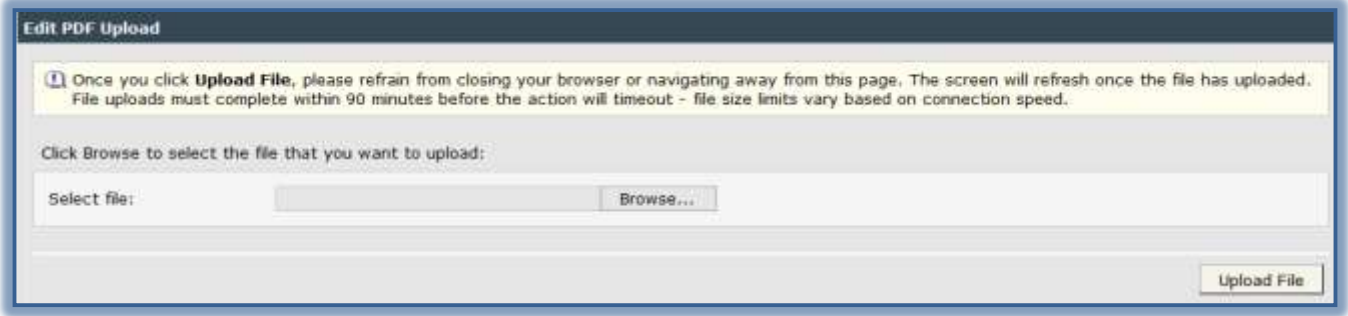

- Click the **Browse** button.
- The **Choose File to Upload** window will display.
- Locate the **PDF** file that is to be uploaded.
- Click the **Open** button.
- The **File Path** (ending with the name of the file) will display in the **Select File** field.
- Click on the **Upload File** button to save the file.
- Once the file is uploaded the **Content** window will appear as shown in the illustration below.

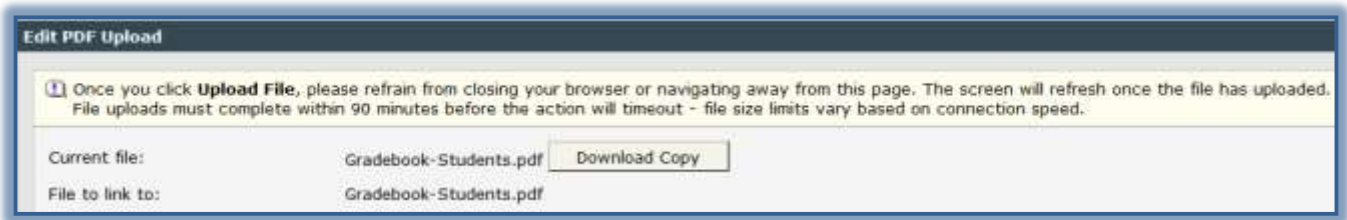

Click on the **Course** tab to view the **PDF** as your students will see it.

**NOTE:** In order for students to view the files they must have the appropriate Adobe Acrobat plug in downloaded on their computer.